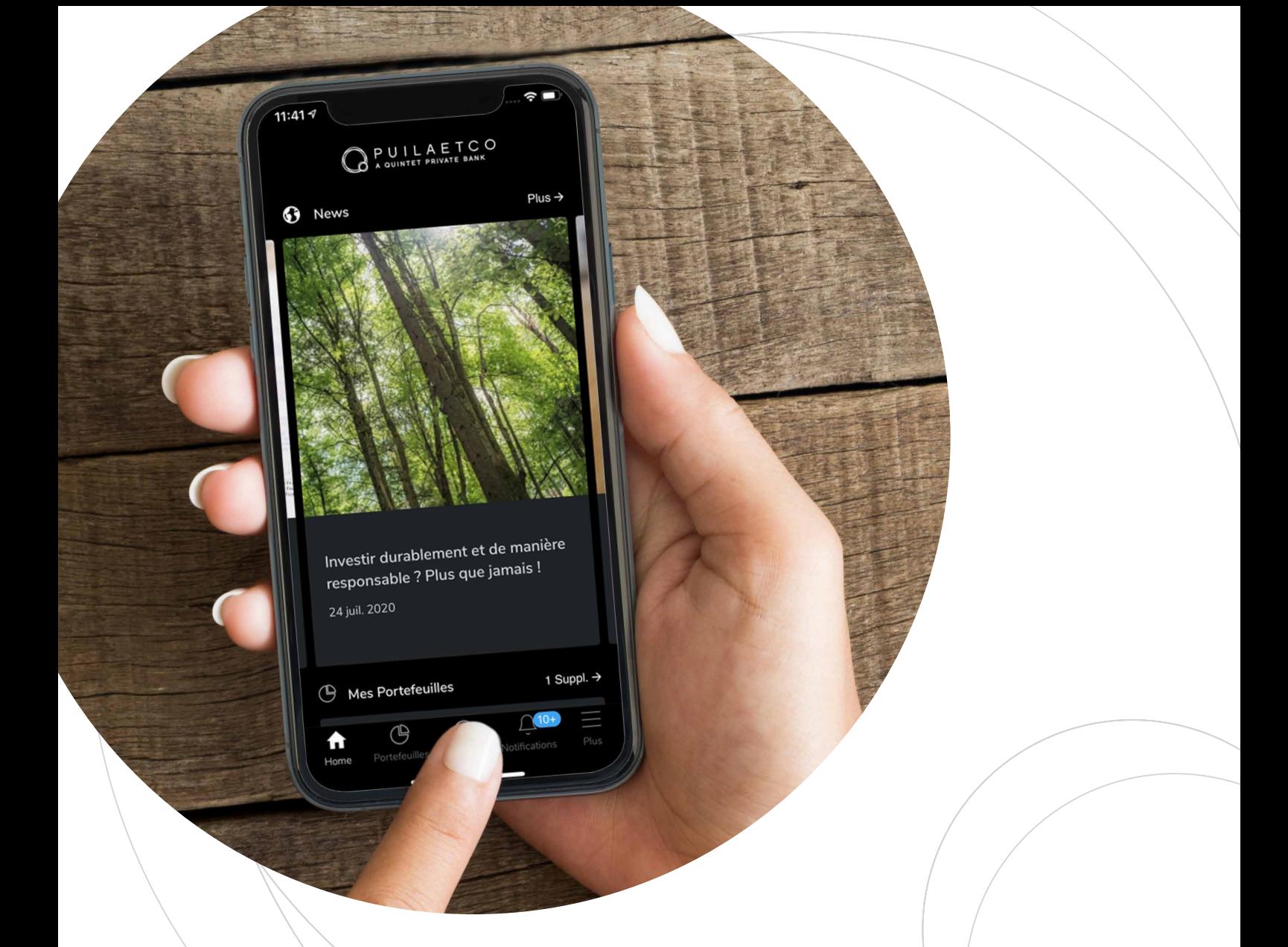

# MY PUILAETCO : GUIDE D'UTILISATION

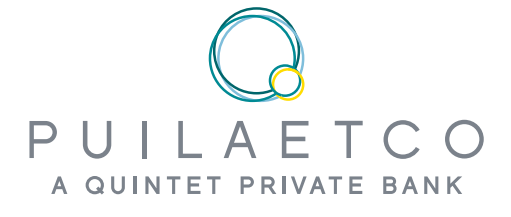

Grâce à votre espace digital personnel My Puilaetco, vous consultez en toute sécurité l'évolution de vos portefeuilles depuis votre ordinateur, votre tablette ou votre smartphone. L'outil vous permet également de dialoguer avec l'équipe en charge de la

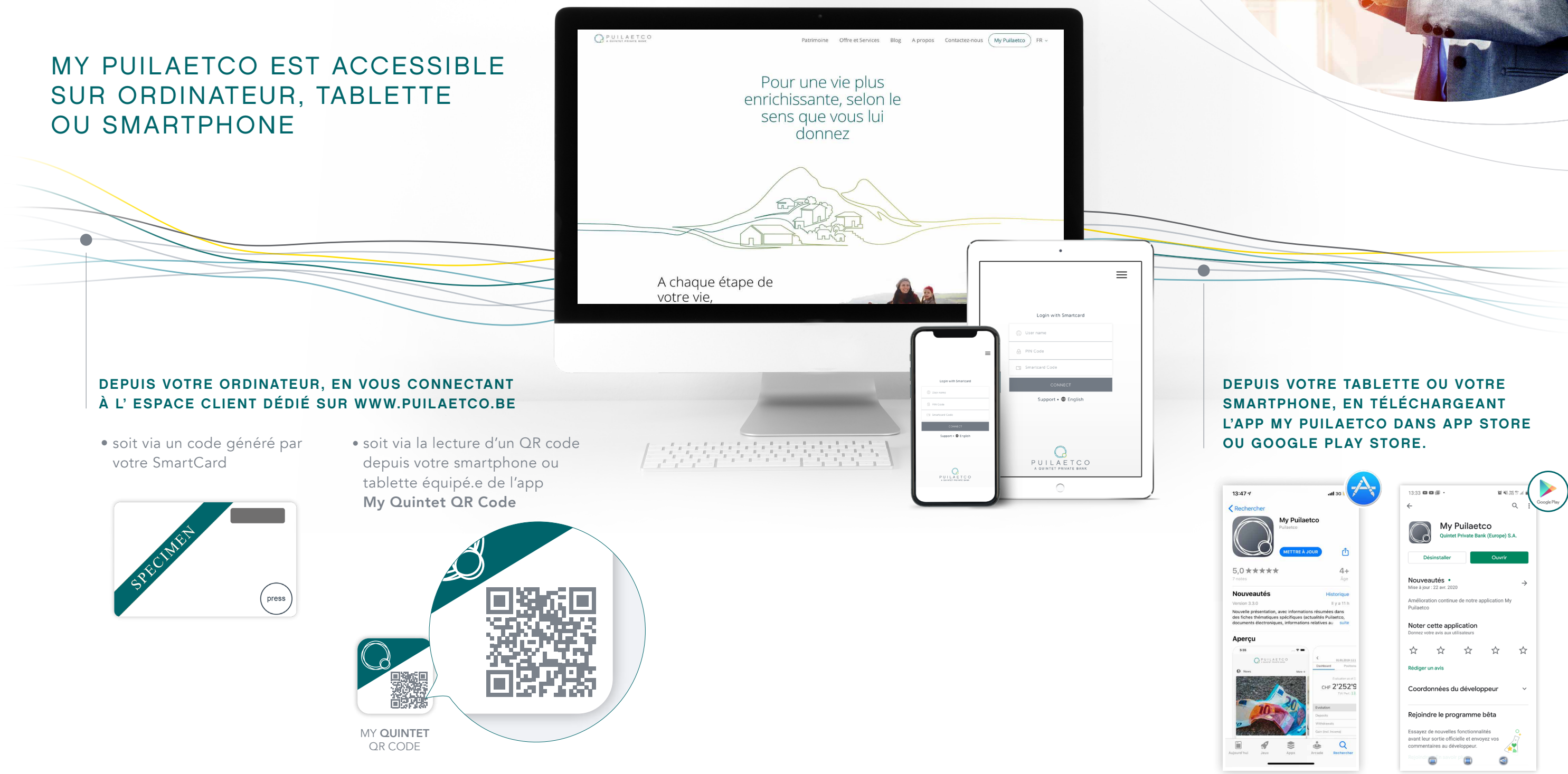

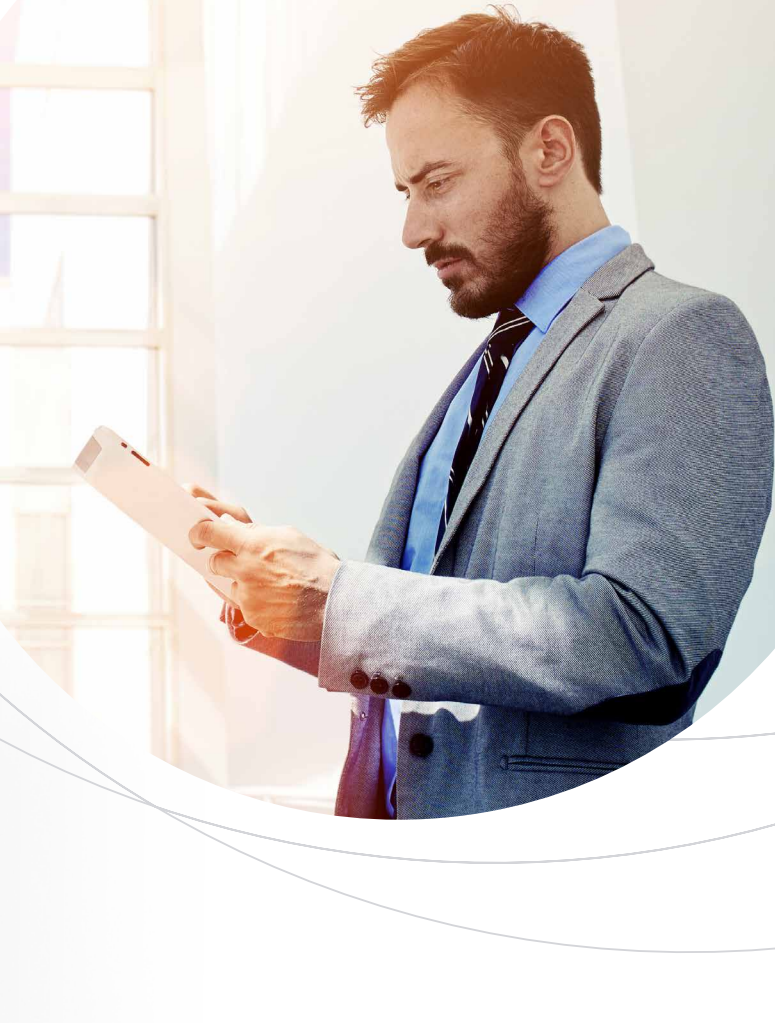

gestion de votre patrimoine. Dans ce guide, nous vous expliquons, pas à pas, les étapes à suivre pour profiter au mieux de votre espace My Puilaetco, depuis l'installation jusqu'à l'utilisation des fonctionnalités les plus avancées.

### MY PUILAETCO : GUIDE D'UTILISATION

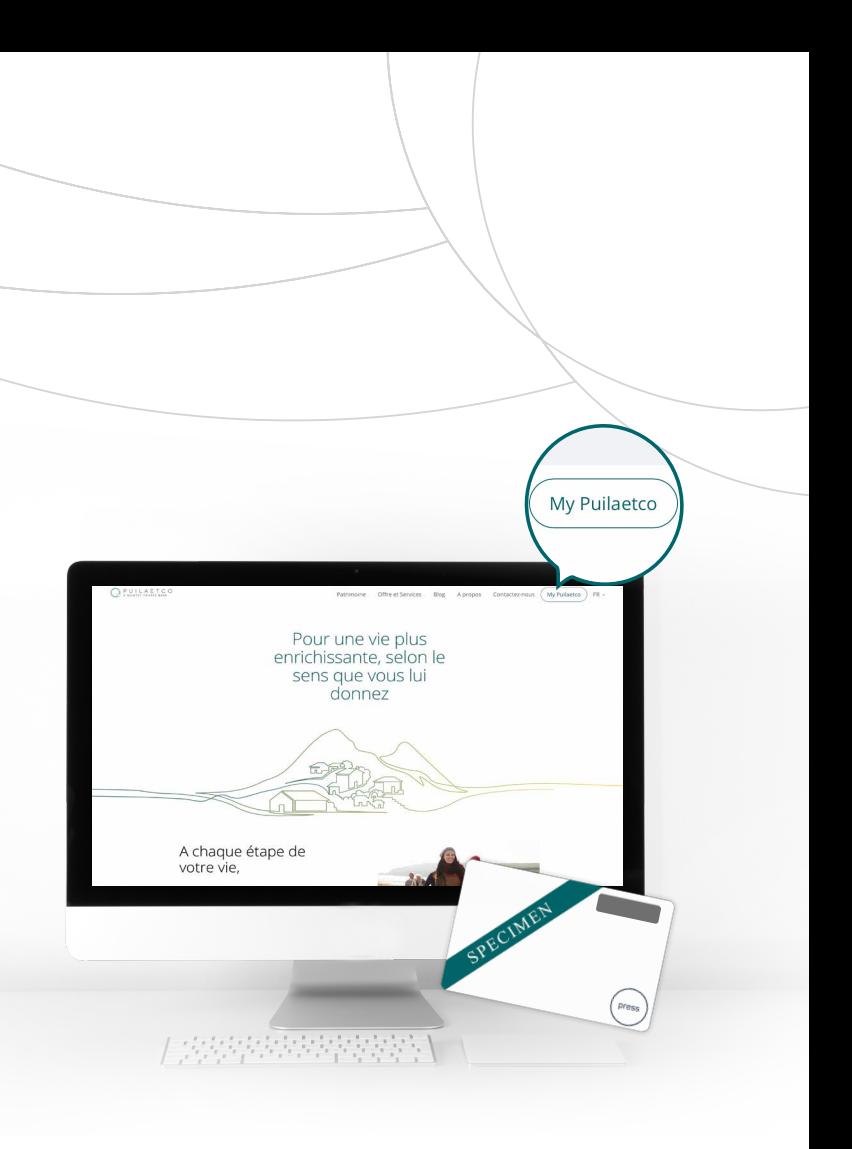

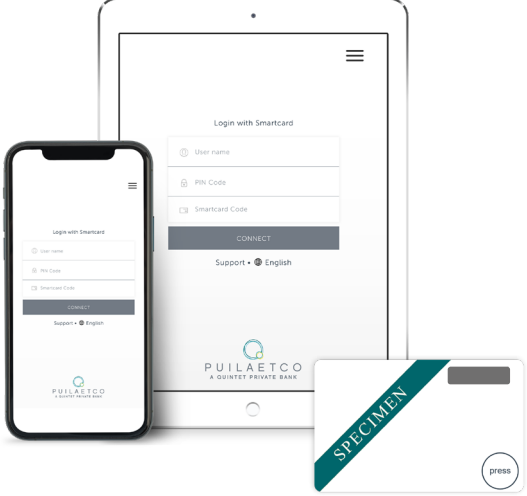

### PREMIERS PAS

## $\triangleq$  FQUIPEMENT

Assurez-vous d'avoir sous la main les trois éléments suivants :

L'application mobile My Puilaetco est disponible pour tout appareil mobile fonctionnant sur :

- iOS 10.0 ou version supérieure (iPhone 5 et ultérieur, iPad 2 et ultérieur)
- Android 5.0 (smartphone et tablette)

#### \* Dès que vous disposez de votre SmartCard, même si vous n'avez pas encore reçu votre identifiant et code PIN, vous pouvez contacter la Digital Team pour un accompagnement pas à pas : digital.team@puilaetco.be ou 02 679 88 00 (lun-mer-ven : 9h00 - 17h30).

### **V**. TÉLÉCHARGEMENT

Si vous souhaitez utiliser My Puilaetco sur un support mobile (smartphone ou tablette), vous devez au préalable télécharger et installer la dernière version de l'application.

- **O** Rendez-vous dans Google Play Store
- ➋ Introduisez My Puilaetco dans la zone de recherche
- ➌ Appuyez sur Installer
- ➍ Lorsque l'app est téléchargée, appuyez sur Ouvrir ou retrouvez l'icône My Puilaetco sur votre écran d'accueil

### <u>ि</u> CONNEXION

### SI VOUS UTILISEZ IOS (IPHONE OU IPAD)

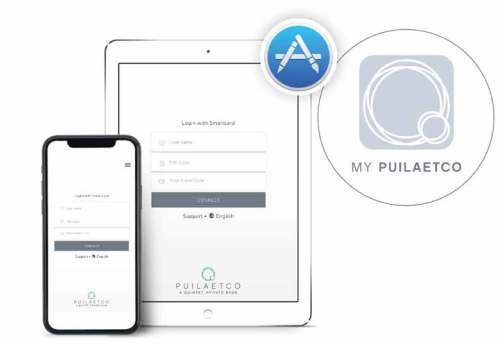

- ➊ Rendez-vous dans l'App Store
- ➋ Introduisez My Puilaetco dans la zone de recherche
- ➌ Sélectionnez l'application My Puilaetco et appuyez sur Obtenir
- **4** Appuyez sur Installer
- ➎ Lorsque l'app est téléchargée, appuyez sur Ouvrir ou retrouvez l'icône My Puilaetco sur votre écran d'accueil

#### SI VOUS UTILISEZ ANDROID (SMARTPHONE OU TABLETTE)

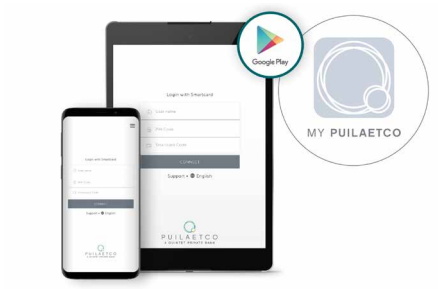

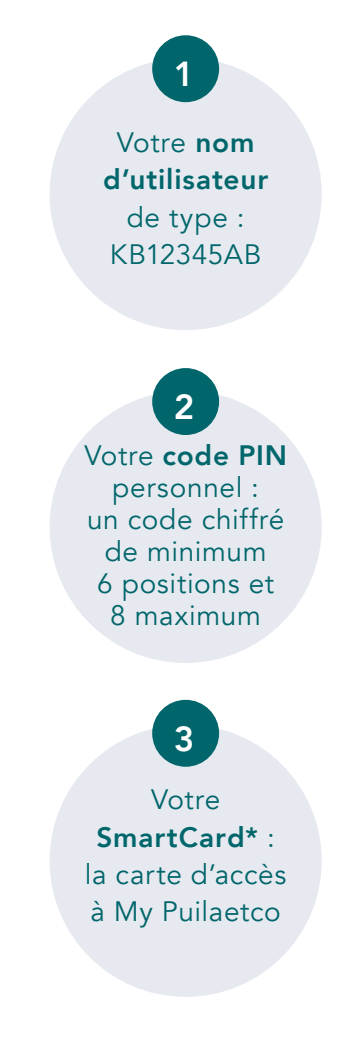

#### DEPUIS VOTRE ORDINATEUR

- ➊ Rendez-vous sur www.puilaetco.be et cliquez sur le bouton My Puilaetco en haut à droite de l'écran d'accueil
- ➋ Sélectionnez SmartCard comme mode de connexion et modifiez éventuellement la langue en haut à droite du cadre blanc d'identification
- ➌ Introduisez votre nom d'utilisateur et votre code PIN
- ➍ Appuyez sur le bouton Press de votre SmartCard. Un code aléatoire de 6 chiffres apparait alors sur l'écran de votre carte. Introduisez ce code dans le champ Code de la SmartCard
- ➎ Appuyez sur le bouton Connexion

Félicitations : vous voici connecté(e) à votre espace digital personnel et sécurisé My Puilaetco.

#### DEPUIS VOTRE SMARTPHONE OU TABLETTE

- ➊ Ouvrez l'application
- ➋ Introduisez votre nom d'utilisateur et votre code PIN
- ➌ Appuyez sur le bouton Press de votre SmartCard. Un code aléatoire de 6 chiffres apparait alors sur l'écran de votre carte. Introduisez ce code dans le champ Code de la SmartCard
- ➍ Appuyez sur le bouton Se connecter

Félicitations : vous voici connecté(e) à votre espace digital personnel et sécurisé My Puilaetco. Il ne vous reste qu'à accepter la licence d'utilisateur et accessoirement activer la reconnaissance biométrique si votre tablette ou smartphone en est équipé.

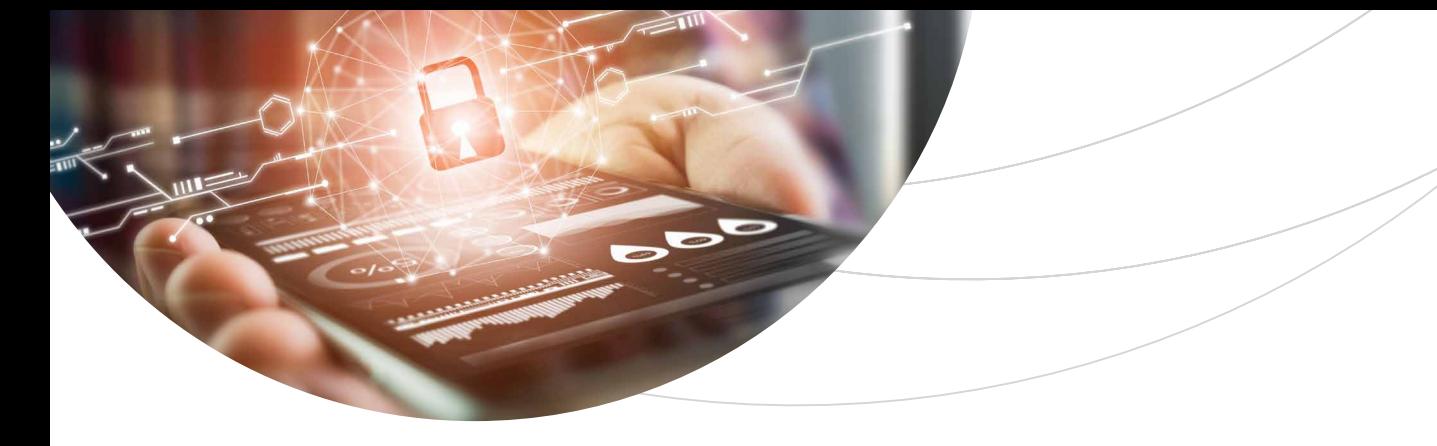

#### COMMENT SE CONNECTER SANS SMARTCARD

Vous pouvez accéder à votre espace My Puilaetco sans utiliser votre SmartCard. Deux options sont possibles :

- 1. CONNEXION DEPUIS VOTRE ORDINATEUR VIA UN QR CODE
- ➊ Téléchargez sur l'App Store (IOS) ou sur Google Play Store (Androïd) l'application My Quintet QR Code sur votre smartphone ou sur votre tablette.

- ➋ Ouvrez l'application My Quintet QR Code
- ⊌ Ouvrez l'application **wiy Quintet QR Co**<br>❸ Acceptez les Conditions générales en appuyant sur Confirmer.
- ➍ Parcourez les 3 écrans de présentation en appuyant sur Page suivante.
- $\Theta$  Appuyez sur Démarrer pour commencer l'enregistrement de votre appareil mobile:
	- A. Introduisez votre nom d'utilisateur et appuyez sur le bouton Page suivante.
	- B. Introduisez votre code PIN et appuyez sur le bouton Page suivante.
	- C. Munissez-vous de votre SmartCard, appuyez sur le bouton Press. Introduisez le code aléatoire affiché à l'écran de votre SmartCard et appuyez ensuite sur le bouton Page suivante.
- ➏ Choississez d'activer ou non les fonctions biométriques.
- ➐ Autorisez l'application My Quintet QR Code à accéder à l'appareil photo de votre Smartphone ou de votre Tablette. Par cet accord, vous autorisez donc l'application à utiliser l'appareil photo pour lire le QR Code (ceci ne donnera jamais accès à votre bibliothèque de photos).
- ➑ Rendez-vous sur www.puilaetco.be, et cliquez sur le bouton My Puilaetco en haut à droite de l'écran d'accueil.
- ➒ Choisissez la méthode de connexion "Scan".
- ➓ Munissez-vous de votre smartphone ou de votre tablette avec l'app My Quintet QR Code ouverte et placez votre smartphone ou tablette face à l'écran de votre ordinateur.
- $\textcolor{red}{\textbf{1}}$  Introduisez votre code PIN sur votre smartphone ou votre tablette, ou utilisez la reconnaissance biométrique.

#### 2. CONNEXION DEPUIS VOTRE SMARTPHONE OU TABLETTE VIA RECONNAISSANCE BIOMÉTRIQUE

Si la reconnaissance digitale (Touch ID sur iOS ou Connexion par empreinte digitale sur Android) ou faciale (Face ID sur iOS ou Face Unlock sur Android) est disponible et activée sur votre smartphone ou tablette, l'application vous proposera de l'activer à votre première connexion. Par ailleurs, vous pouvez toujours l'activer dans le menu Centre Client. Selon votre choix, vous pourrez alors vous identifier grâce à votre empreinte digitale ou à la reconnaissance faciale.

Cette option est également activable dans l'application My Quintet QR Code.

Plus d'infos sur l'application et son utilisation ?

Contactez la Digital Team : digital.team@puilaetco.be ou 02 679 88 00 (lun-mer-ven : 9h00 - 17h30)

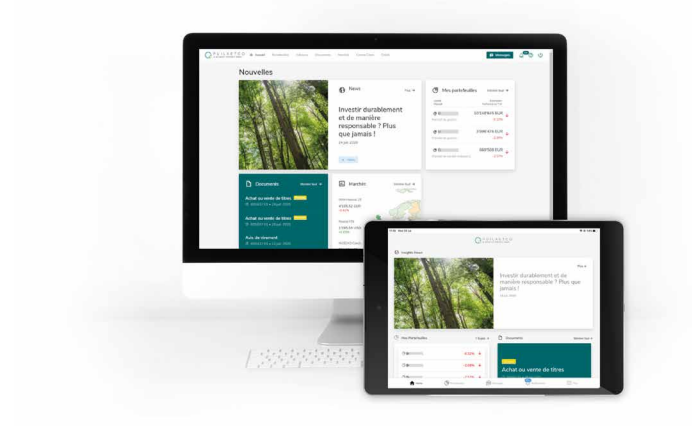

LAURENT HAESEN Senior Digital Officer

DAVID BRUGGEMAN Senior Digital Officer

Vous prenez le pouls de votre/vos portefeuille(s), grâce à de multiples informations présentées sous forme de chiffres, de tableaux ou de graphiques : l'évolution sur une période donnée, les performances à court et long termes, la répartition par classes d'actifs et devises, les positions les plus importantes, les dernières transactions, les communications relatives à votre/vos portefeuille(s), l'historique de vos comptes ou de vos mouvements sur titres, etc.

#### **DOCUMENTS**

Vous consultez et téléchargez vos documents personnels, tels que des avis d'opérations, des estimations de portefeuilles, des extraits de compte, des rapports de dépréciation, des courriers etc.

#### MARCHÉS

Vous parcourez les dernières informations financières, les performances des principaux indices boursiers, les taux de change, les taux d'intérêt, les cours des matières premières, etc. Vous pouvez même créer une liste composée de vos indicateurs favoris, que vous visualisez en un seul clic. La disponibilité de cette fonctionnalité dépend du mandat de gestion associé à un portefeuille.

### CENTRE CLIENT

Vous gérez vos paramètres tels que l'activation de la reconnaissance faciale ou digitale, la langue de votre application, la modification de votre code PIN, etc.

#### MESSAGES

Vous communiquez par un canal sécurisé avec votre Client Advisor.

#### CRÉDIT

Vous découvrez une estimation de votre capacité d'emprunt auprès de la banque en fonction de la composition de votre portefeuille, ainsi qu'un aperçu de nos solutions de crédits. En quelques clics, vous pouvez réaliser une première simulation personnalisée et introduire une demande de crédit. La disponibilité de cette option dans votre espace sécurisé dépend du montant de vos avoirs chez Puilaetco.

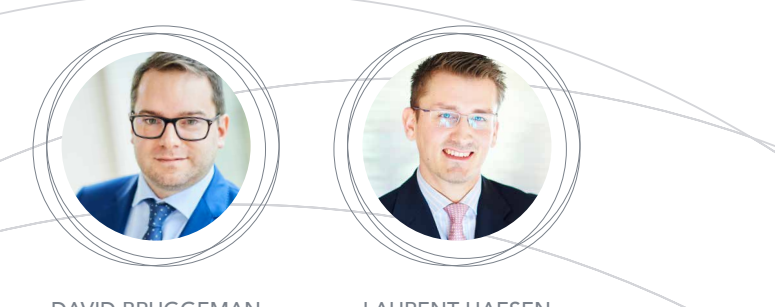

### FONCTIONNALITÉS

#### **PORTEFEUILLES**

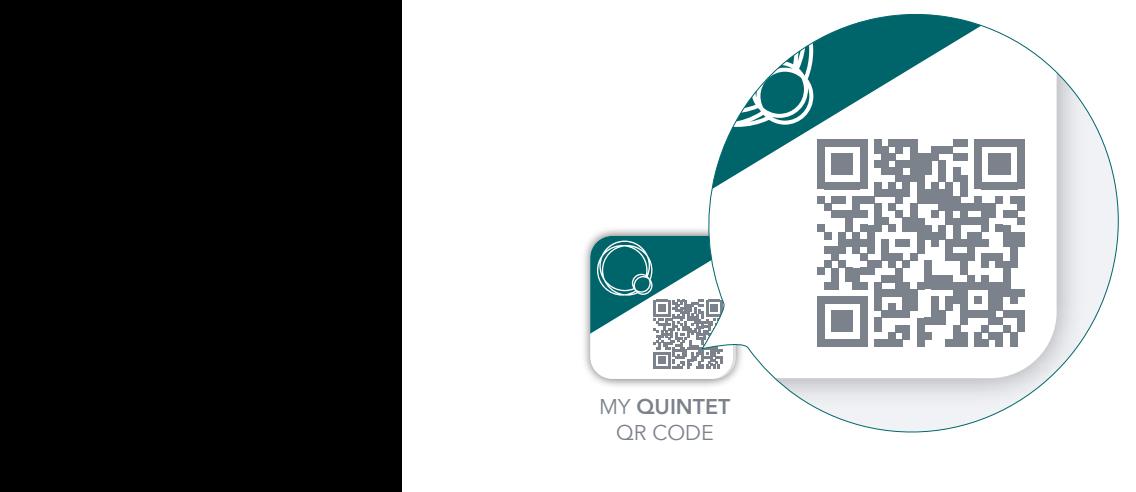

#### NOS BUREAUX :

www.puilaetco.be contact@puilaetco.be

#### ANTWERPEN

Cockerillkaai 26 2000 Antwerpen Tél. : + 32 3 248 59 10

#### BRUXELLES

Boulevard du Souverain 25, bte 14 1170 Bruxelles Tél. : +32 2 679 45 11

#### HASSELT

Corda Campus – Corda 2 Kempische Steenweg 309 B 1.08 3500 Hasselt Tél. : +32 11 28 48 90

#### LIÈGE

Bluepoint building Boulevard Emile de Laveleye, 191 4020 Luik Tél. : +32 4 340 46 00

#### **NAMUR**

Boulevard de la Meuse 23 5100 Jambes Tél. : +32 81 32 63 00

#### SINT-MARTENS-LATEM

Koperstraat 1E 9830 Sint-Martens-Latem Tél. : +32 9 235 23 80

#### WAREGEM

Waregem Business Park Vredestraat 51 bus 21 8790 Waregem Tél. : +32 56 62 51 30

#### Suivez-nous sur

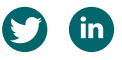

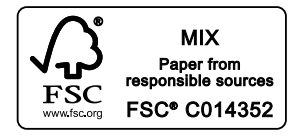

Ce document a été établi par Puilaetco, a Quintet Private Bank (Europe) S.A. branch, Boulevard du Souverain 25, bte 14, 1170 Bru. L'information contenue dans ce document est pour l'usage exclusif du ou des destinataire(s) et ne peut en aucun cas être reproduite, transmise ou distribuée, sans avoir obtenu l'autorisation préalable de Puilaetco, a Quintet Private Bank (Europe) S.A. branch.

© Puilaetco, a Quintet Private Bank (Europe) S.A. branch 2023. Tous droits réservés.

Puilaetco, a Quintet Private Bank (Europe) S.A. branch – Boulevard du Souverain/Vorstlaan 25, bte/bus 14, 1170 Bruxelles/Brussel Tel. : +32 (0)2 679 45 11 – Fax : +32 (0)2 679 46 22 – contact@puilaetco.be – www.puilaetco.be – RPM / RPR Bruxelles / Brussel TVA : BE 0755.503.702 – BIC PUILBEBB – IBAN BE09 5149 4991 0057

Photo credits: Envato Elements